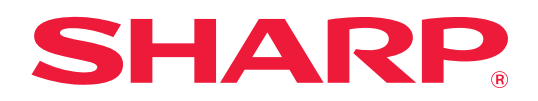

# **Εγχειρίδιο Χρήστη (Καταχώριση στο Βιβλίο Διευθύνσεων)**

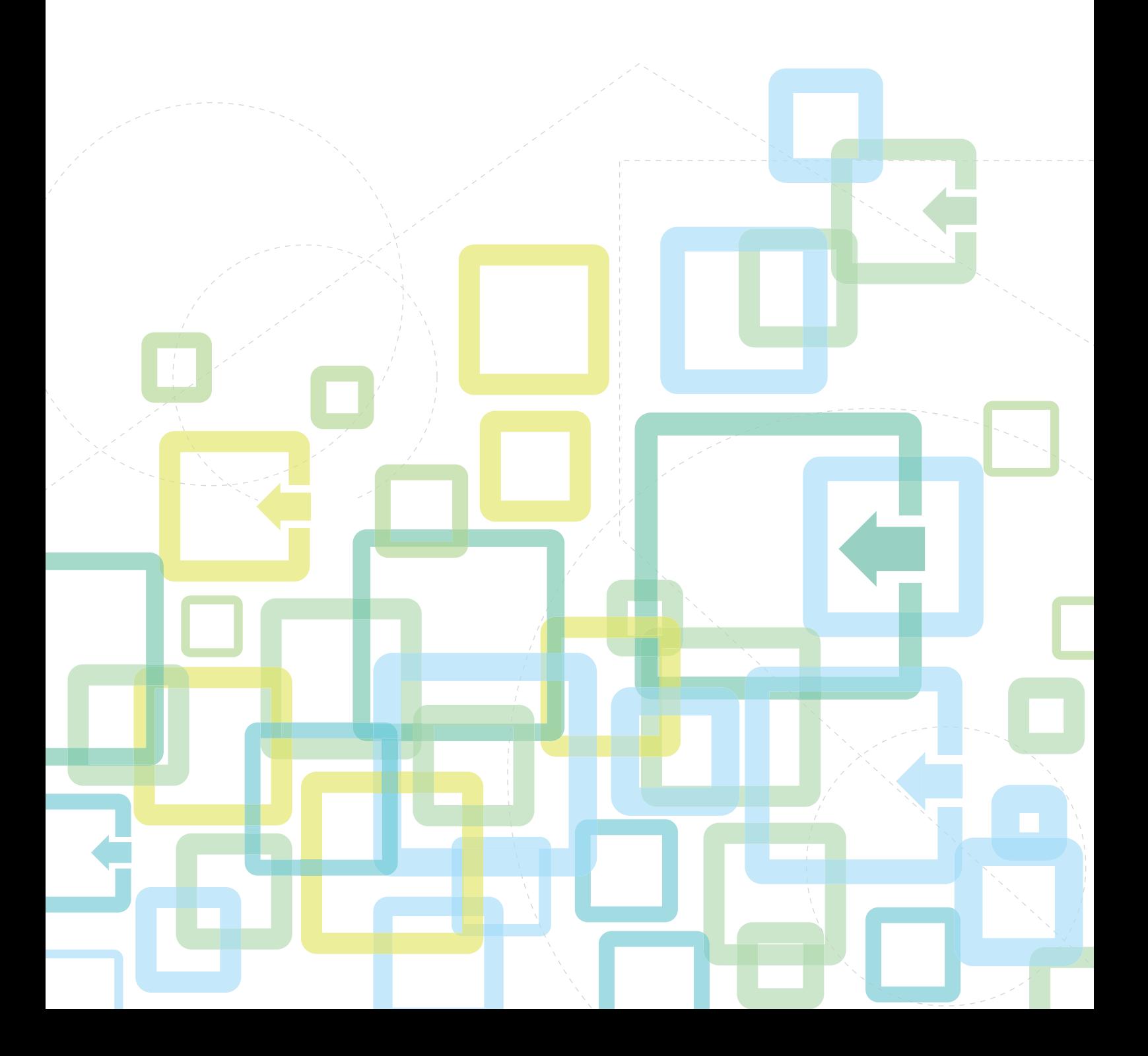

# **ΠΙΝΑΚΑΣ ΠΕΡΙΕΧΟΜΕΝΩΝ**

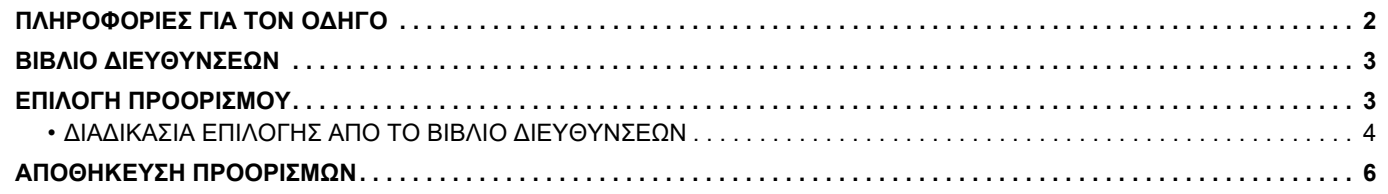

# <span id="page-1-0"></span>**ΠΛΗΡΟΦΟΡΙΕΣ ΓΙΑ ΤΟΝ ΟΔΗΓΟ**

Εξηγεί τις διαδικασίες επεξεργασίας και διαγραφής στο βιβλίο διευθύνσεων που είναι αποθηκευμένο στην ιστοσελίδα. Για οδηγίες όσον αφορά την αποθήκευση διευθύνσεων μέσω του μηχανήματος, ανατρέξτε στο Εγχειρίδιο Χρήστη.

### **Σημείωση**

- Όπου εμφανίζεται το όνομα μοντέλου "xx-xxxxx" στον παρόντα οδηγό, αντικαταστήστε το "xx-xxxxx" με το όνομα του μοντέλου σας.
- Αυτός ο οδηγός δεν περιλαμβάνει λεπτομερείς επεξηγήσεις των λειτουργιών του μηχανήματος. Για αναλυτικές πληροφορίες όσον αφορά τα ονόματα και τις λειτουργίες που εμφανίζονται στον παρόντα οδηγό, ανατρέξτε στο Εγχειρίδιο Χρήστη.
- Έχει ληφθεί σημαντική φροντίδα για την προετοιμασία αυτού του εγχειριδίου. Εάν έχετε οποιαδήποτε σχόλια ή παρατηρήσεις όσον αφορά αυτό το εγχειρίδιο, παρακαλούμε επικοινωνήστε με τον προμηθευτή σας ή τον πλησιέστερο αντιπρόσωπο τεχνικής εξυπηρέτησης.
- Το συγκεκριμένο προϊόν έχει υποβληθεί σε αυστηρές διαδικασίες ελέγχου ποιότητας και επιθεώρησης. Στην απίθανη περίπτωση διαπίστωσης κάποιου ελαττώματος ή άλλου προβλήματος, παρακαλούμε επικοινωνήστε με τον προμηθευτή σας ή τον πλησιέστερο αντιπρόσωπο τεχνικής εξυπηρέτησης.
- Με εξαίρεση τις περιπτώσεις που καλύπτονται από τη νομοθεσία, η SHARP δεν φέρει καμία ευθύνη για βλάβες που προκύπτουν κατά τη χρήση του προϊόντος ή των προαιρετικών εξαρτημάτων του ή για βλάβες λόγω εσφαλμένου χειρισμού του προϊόντος και των προαιρετικών εξαρτημάτων του, ή άλλες βλάβες, ή ενδεχόμενες φθορές που οφείλονται στη χρήση του προϊόντος.

### **Προειδοποίηση**

- Απαγορεύεται η αναπαραγωγή, η προσαρμογή και η μετάφραση του περιεχομένου του παρόντος εγχειριδίου χωρίς προηγούμενη γραπτή άδεια, εξαιρουμένων των περιπτώσεων όπου κάτι τέτοιο επιτρέπεται από τη νομοθεσία περί πνευματικής ιδιοκτησίας.
- Όλες οι πληροφορίες σ' αυτό το εγχειρίδιο υπόκειται σε αλλαγές χωρίς προηγούμενη ειδοποίηση.

### **Εικόνες, πίνακας χειρισμού, οθόνη ενδείξεων και ιστοσελίδες στον παρόντα οδηγό**

Οι περιφερειακές συσκευές είναι γενικά προαιρετικές. Ωστόσο, σε ορισμένα μοντέλα κάποιες περιφερειακές συσκευές διατίθενται στο βασικό εξοπλισμό.

Οι επεξηγήσεις για ορισμένες λειτουργίες και διαδικασίες που περιγράφονται στον παρόντα οδηγό βασίζονται στην προϋπόθεση ότι έχει γίνει εγκατάσταση συσκευών που διαφέρουν από τις προαναφερόμενες.

Ανάλογα με το περιεχόμενο, το μοντέλο και τις εγκατεστημένες περιφερειακές συσκευές, ενδέχεται να μην μπορείτε να το χρησιμοποιήσετε. Για αναλυτικές πληροφορίες, ανατρέξτε στο Εγχειρίδιο Χρήστη.

Το παρόν εγχειρίδιο περιέχει αναφορές στη λειτουργία του φαξ. Ωστόσο, σημειώστε ότι η λειτουργία φαξ δεν είναι διαθέσιμη σε ορισμένες χώρες και περιοχές και σε ορισμένα μοντέλα.

- Οι οθόνες, τα μηνύματα και τα ονόματα των πλήκτρων που εμφανίζονται στο εγχειρίδιο ενδέχεται να διαφέρουν από αυτά που εμφανίζονται στο μηχάνημα λόγω βελτιώσεων και τροποποιήσεων του προϊόντος.
- Ο πίνακας αφής, οι εικόνες και οι οθόνες των ρυθμίσεων στο παρόν εγχειρίδιο χρησιμεύουν μόνο ως πηγή αναφορά και ενδέχεται να ποικίλλουν ανάλογα με το μοντέλο, τις εγκατεστημένες επιλογές, τις ρυθμίσεις που έχουν αλλάξει σε σύγκριση με τις προεπιλεγμένες και τη χώρα ή την περιοχή.
- Οι λεπτομέρειες των ρυθμίσεων του συστήματος καθώς και οι μέθοδοι των ρυθμίσεων ενδέχεται να διαφέρουν ανάλογα με το μοντέλο.
- Αυτό το εγχειρίδιο υποθέτει ότι χρησιμοποιείτε ένα έγχρωμο μηχάνημα. Μερικές από τις επεξηγήσεις ενδέχεται να μην ισχύουν σε ένα μονόχρωμο μηχάνημα.

# <span id="page-2-0"></span>**ΒΙΒΛΙΟ ΔΙΕΥΘΥΝΣΕΩΝ**

Στο βιβλίο διευθύνσεων μπορείτε να αποθηκεύσετε "Επαφές" και "Ομάδα".

Με την καταχώριση διευθύνσεων που είναι αποθηκευμένες ως "Επαφές" αλλά και των διευθύνσεων που καταχωρίζετε απευθείας ως "Ομάδα" έχετε τη δυνατότητα να στέλνετε μηνύματα εύκολα σε πολλαπλούς προορισμούς απλώς καθορίζοντας μια ομάδα.

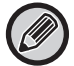

Στη λειτουργία φαξ χρησιμοποιούνται το πλήκτρο [TAXYTHTA] (—<mark>—</mark>) και η επιλογή αριθμών ταχείας κλήσης. Ανάλογα με τη χώρα, την περιοχή ή το μοντέλο, η λειτουργία φαξ ενδέχεται να μην είναι διαθέσιμη.

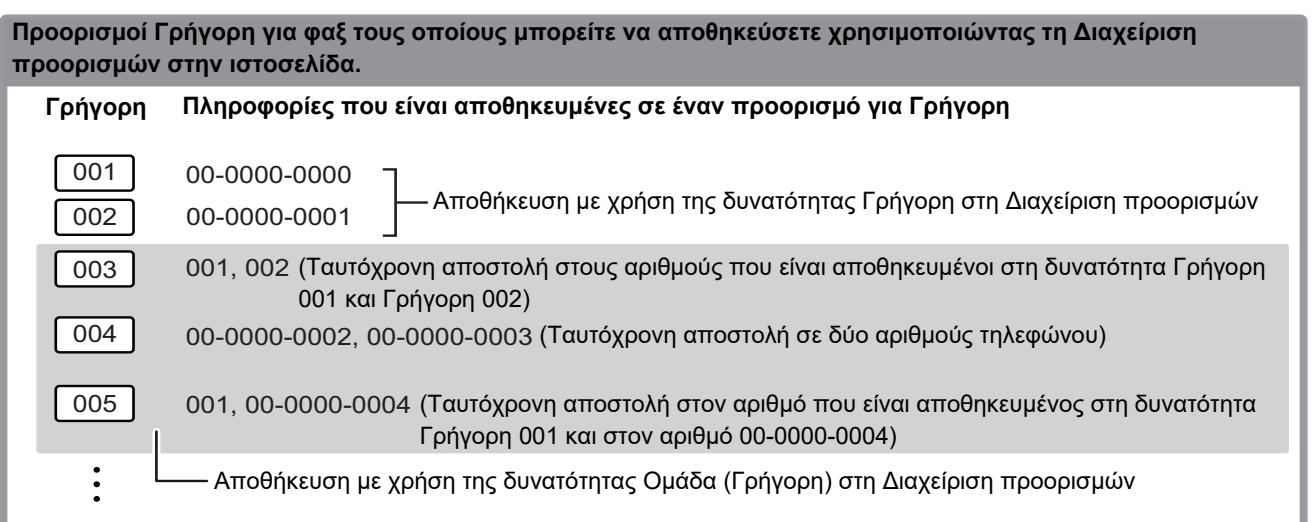

**Διευθύνσεις e-mail τις οποίες μπορείτε να αποθηκεύσετε χρησιμοποιώντας τη Διαχείριση προορισμών στην ιστοσελίδα**

sato@xxxx.□□□, tanaka@xxxx.□□□ (Ταυτόχρονη αποστολή σε δύο διευθύνσεις) yamada@xxxx.□□□ suzuki@xxxx.□□□ yoshida@xxxx.□□□ yamada@xxxx.□□□, suzuki@xxxx.□□□, yoshida@xxxx.□□□ (Ταυτόχρονη αποστολή σε τρεις διευθύνσεις) **Πληροφορίες που είναι αποθηκευμένες σε μια διεύθυνση e-mail** Αποθήκευση με χρήση διευθύνσεων e-mail στη Διαχείριση προορισμών Αποθήκευση με χρήση της δυνατότητας Ομάδα(Ηλεκτρονικό ταχυδρομείο) στη Διαχείριση προορισμών

# <span id="page-2-1"></span>**ΕΠΙΛΟΓΗ ΠΡΟΟΡΙΣΜΟΥ**

Οι προορισμοί μπορούν να επιλεχθούν με μια από τις παρακάτω τρεις μεθόδους: Επιλογή από το "Βιβλ. Διευθ." με χρήση της επιλογής "Εισαγωγή Δ/νση" ή της επιλογής "Αναζήτηση διεύθ.". Για φαξ μπορείτε να χρησιμοποιήσετε μια διεύθυνση την οποία έχετε επιλέξει χρησιμοποιώντας το πλήκτρο [TAXEIA ΚΛΗΣΗ] (<u>.......</u>..).

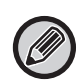

• Για φαξ δεν μπορείτε να χρησιμοποιήσετε τις επιλογές "Γενική Αναζήτηση Διεύθυνσης" και "Άμεση Εισαγωγή" από το βιβλίο διευθύνσεων. Για σαρωτή δεν μπορείτε να χρησιμοποιήσετε επιλογές μέσω του πλήκτρου "[ΤΑΧΕΙΑ ΚΛΗΣΗ] (<u>......</u>)".

- Για μετάδοση με Σάρωση σε E-mail μπορείτε να επιλέξετε σάρωση με πολλαπλούς προορισμούς. (Μπορείτε να επιλέξετε το πολύ 20 προορισμούς για μετάδοση σε email και ομαδική μετάδοση (email) που, στη συνέχεια, θα επιτρέψουν την πολλαπλή αποστολή σε έως και 300 μεμονωμένους προορισμούς συνολικά.) (Δεν μπορείτε να στείλετε διαφορετικές εργασίες όλες μαζί χρησιμοποιώντας τη δυνατότητα πολλαπλής αποστολής.)
- Για μετάδοση με Σάρωση στον Φάκελο Δικτύου, Σάρωση σε FTP ή Σάρωση στην Επιφάνεια Εργασίας μπορείτε να επιλέξετε μόνο έναν προορισμό.
- Για αναλυτικές πληροφορίες όσον αφορά τις μεθόδους μετάδοσης, ανατρέξτε στο Εγχειρίδιο Χρήστη.

# <span id="page-3-0"></span>**ΔΙΑΔΙΚΑΣΙΑ ΕΠΙΛΟΓΗΣ ΑΠΟ ΤΟ ΒΙΒΛΙΟ ΔΙΕΥΘΥΝΣΕΩΝ**

### **Φαξ**

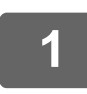

**Πιέστε το πλήκτρο [ΔΙΕΥΘΥΝΣΗ] (③).** 

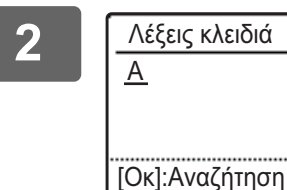

**2 Πληκτρολογήστε τα γράμματα αναζήτησης και πιέστε το πλήκτρο [OK].**

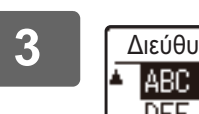

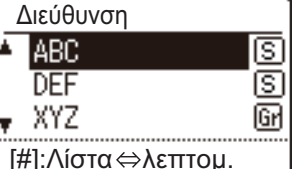

### **3 Επιλέξτε τον επιθυμητό προορισμό χρησιμοποιώντας το πλήκτρο [ ] ή το πλήκτρο [ ] και πιέστε το πλήκτρο [OK].**

Μπορείτε να δείτε εναλλάξ πληροφορίες για τον επιλεγμένο προορισμό και τη λίστα προορισμών και πιέζοντας το πλήκτρο [ΤΕΛΟΣ ΑΝΑΓΝΩΣΗΣ] (#).

# **Σαρωτής**

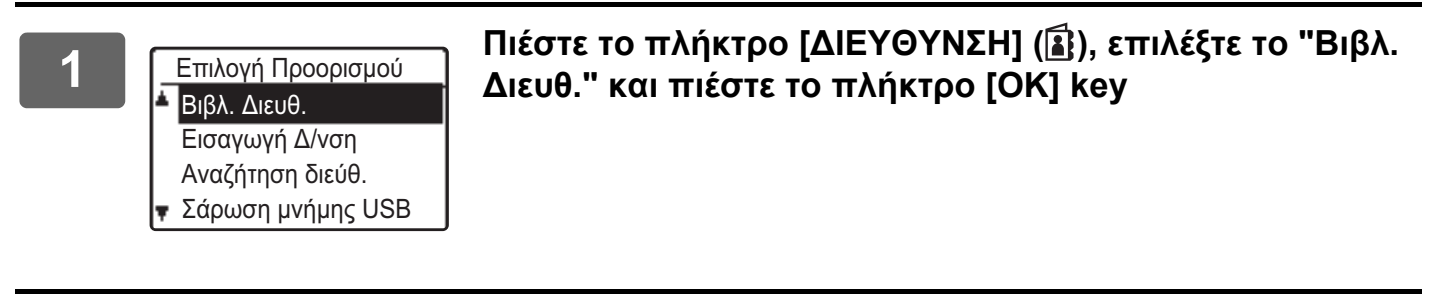

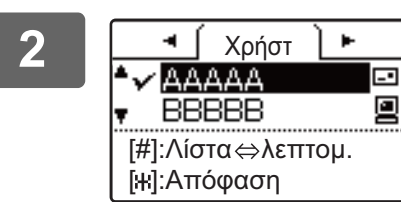

### **2 Αλλάξτε καρτέλες με τα πλήκτρα [ ] ή [ ] και επιλέξτε τον προορισμό που θέλετε με τα πλήκτρα [▼] ή [▲].**

Μπορείτε να δείτε εναλλάξ πληροφορίες για τον επιλεγμένο προορισμό και τη λίστα προορισμών και πιέζοντας το πλήκτρο [ΤΕΛΟΣ ΑΝΑΓΝΩΣΗΣ] ( $\#$ ).

# **3 Πιέστε το πλήκτρο [ΤΕΛΟΣ ΑΝΑΓΝΩΣΗΣ] ( ).**

Δίπλα στον επιλεγμένο προορισμό εμφανίζεται ένα σύμβολο επιλογής. Για να ακυρώσετε την επιλογή, πιέστε άλλη μία φορά το πλήκτρο [ΤΕΛΟΣ ΑΝΑΓΝΩΣΗΣ] (#) ώστε να καταργηθεί το σημείο ελέγχου. Για να επιλέξετε πολλαπλούς προορισμούς, επαναλάβετε τα βήματα.

### **Εισαγωγή διεύθυνσης**

**1 Πιέστε το πλήκτρο [ΔΙΕΥΘΥΝΣΗ] ( ) και επιλέξτε "Εισαγωγή Δ/νση" χρησιμοποιώντας το πλήκτρο [ ] και πιέστε το πλήκτρο [OK].**

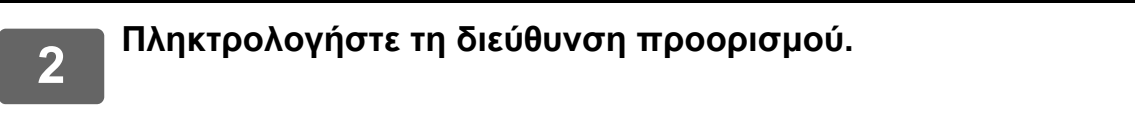

**3 Πιέστε το πλήκτρο [OK] .**

### **Αναζήτηση διευθύνσεων**

**1 Πιέστε το πλήκτρο [ΔΙΕΥΘΥΝΣΗ] ( ) και επιλέξτε "Αναζήτηση διεύθ." χρησιμοποιώντας το πλήκτρο [ ] και πιέστε το πλήκτρο [OK].**

**2 Πληκτρολογήστε τους χαρακτήρες αναζήτησης.**

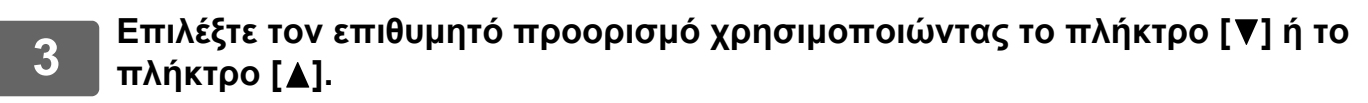

**4 Πιέστε το πλήκτρο [OK] .**

# **Πλήκτρο [ΤΑΧΕΙΑ ΚΛΗΣΗ] ( <u>□</u> )**

**1 Πιέστε το πλήκτρο [ΤΑΧΕΙΑ ΚΛΗΣΗ] ( ) και πληκτρολογήστε τον 3ψήφιο αριθμό μέσω των αριθμικών πλήκτρων.**

- Πληκτρολογήστε τον 3ψήφιο αριθμό που καταχωρίσατε όταν προγραμματίσατε τον αριθμό για Γρήγορη ή για κλήση Ομάδα.
- Αν κάνετε κάποιο λάθος, πιέστε το πλήκτρο [C] και ύστερα πληκτρολογήστε τον σωστό αριθμό.

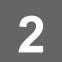

**2 Πιέστε το πλήκτρο [OK] .**

# <span id="page-5-0"></span>**ΑΠΟΘΗΚΕΥΣΗ ΠΡΟΟΡΙΣΜΩΝ**

Για να αποθηκεύσετε προορισμούς σάρωσης, κάντε κλικ στην επιλογή [Προορισμός] στο πλαίσιο του μενού της ιστοσελίδας. Αυτή η οθόνη μπορεί επίσης να χρησιμοποιηθεί για επεξεργασία ή διαγραφή αποθηκευμένων προορισμών.

Για πληροφορίες όσον αφορά το βιβλίο διευθύνσεων στο μηχάνημα, ανατρέξτε στο Εγχειρίδιο Χρήστη. Για πληροφορίες όσον αφορά την ιστοσελίδα, π.χ. για το πώς μπορείτε να αποκτήσετε πρόσβαση στην ιστοσελίδα, ανατρέξτε στο Εγχειρίδιο Χρήστη (Ρυθμίσεις Ιστοσελίδας).

► [Επεξεργασία και διαγραφή προγραμματισμένων προορισμών μετάδοσης \(σελίδα 15\)](#page-14-0)

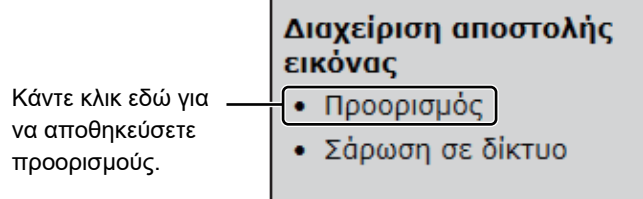

Μπορείτε να αποθηκεύσετε συνολικά 200 προορισμούς\*, συμπεριλαμβανομένων των προορισμών για E-mail, Φάκελος Δικτύου, FTP, Επιφάνεια εργασίας και Ομάδα.\*

\* Μπορείτε να αποθηκεύσετε ως ομάδα πολλαπλές διευθύνσεις email (έως και 100). Λάβετε υπόψη ότι έτσι μπορεί να μειωθεί ο μέγιστος αριθμός προορισμών (συνήθως 200) που μπορούν να αποθηκευθούν.

# **Προδιαγραφές βιβλίου διευθύνσεων**

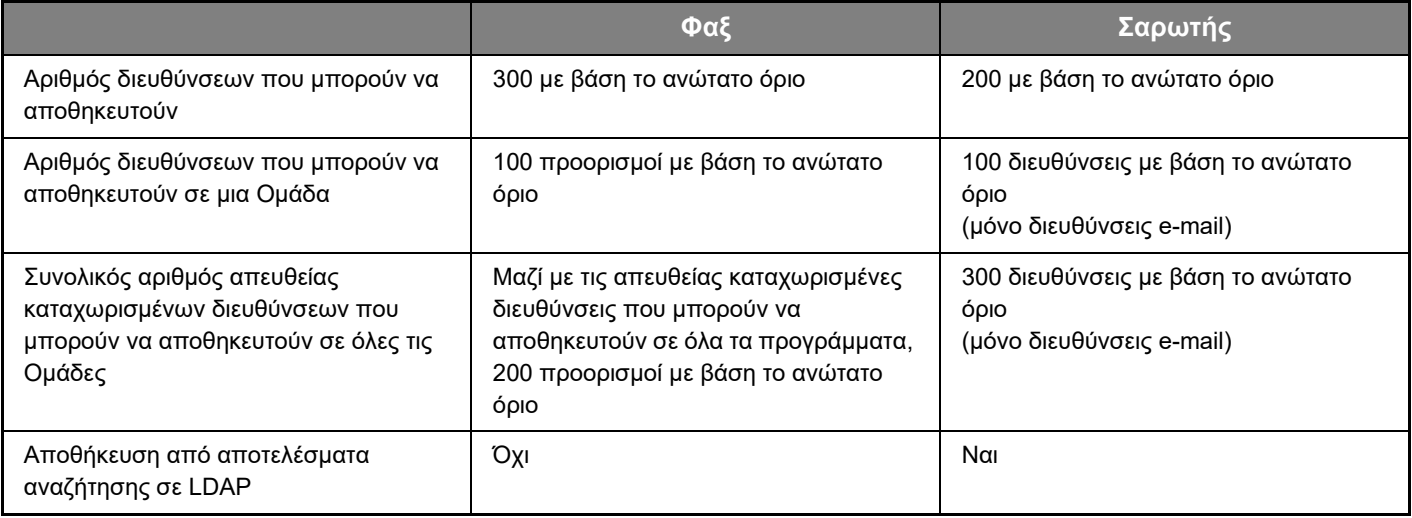

# **Διαδικασία αποθήκευσης προορισμών για Σάρωση σε E-mail**

### **Κάντε κλικ στην επιλογή [E-mail] και καταχωρίστε πληροφορίες για κάθε προορισμό.**

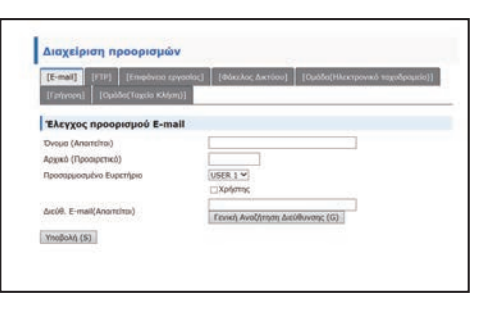

Για κάθε ρύθμιση, δείτε τον παρακάτω πίνακα.

Για να εκτελέσετε Σάρωση σε E-mail, πρέπει πρώτα να καθορίσετε τις ρυθμίσεις για τον διακομιστή SMTP. Για τη μέθοδο ρύθμισης, ανατρέξτε στο Εγχειρίδιο Χρήστη ή στο Εγχειρίδιο Χρήστη (Ρυθμίσεις Ιστοσελίδας).

## **Στοιχεία προορισμού E-mail**

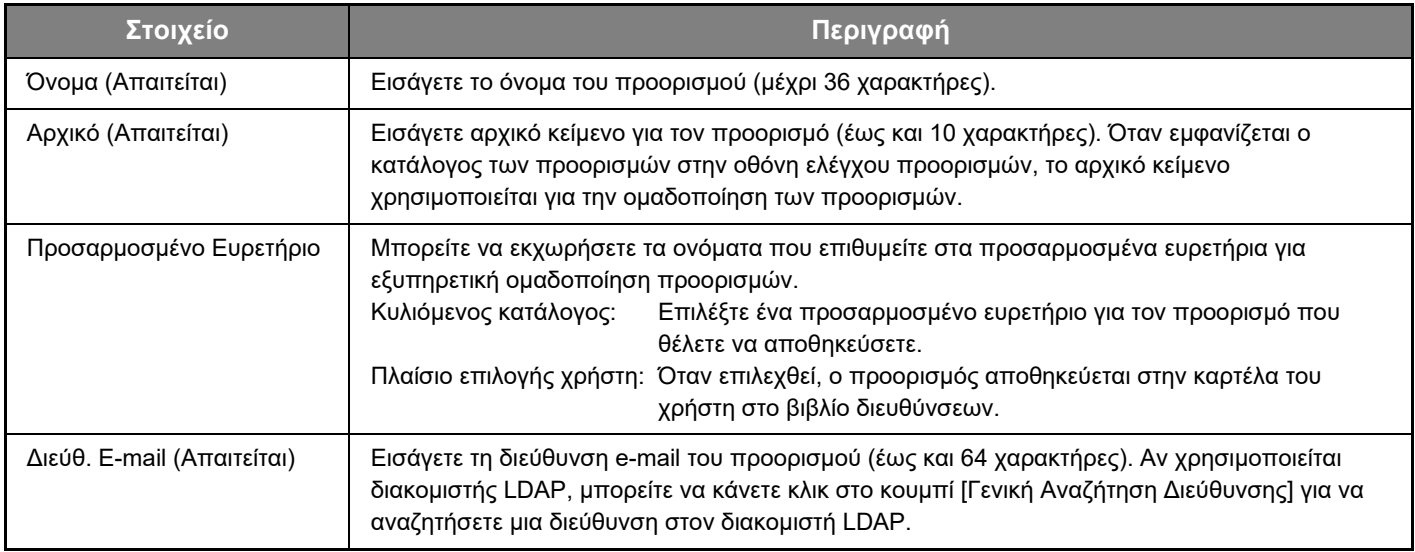

# **Διαδικασία αποθήκευσης προορισμών για Σάρωση σε FTP**

### **Κάντε κλικ στην επιλογή [FTP] και καταχωρίστε πληροφορίες για κάθε προορισμό.**

Για τις ρυθμίσεις, δείτε τον παρακάτω πίνακα.

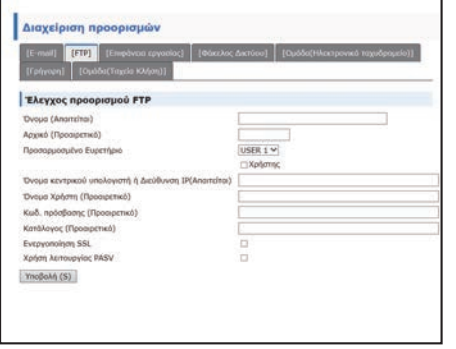

### **Στοιχεία προορισμού FTP**

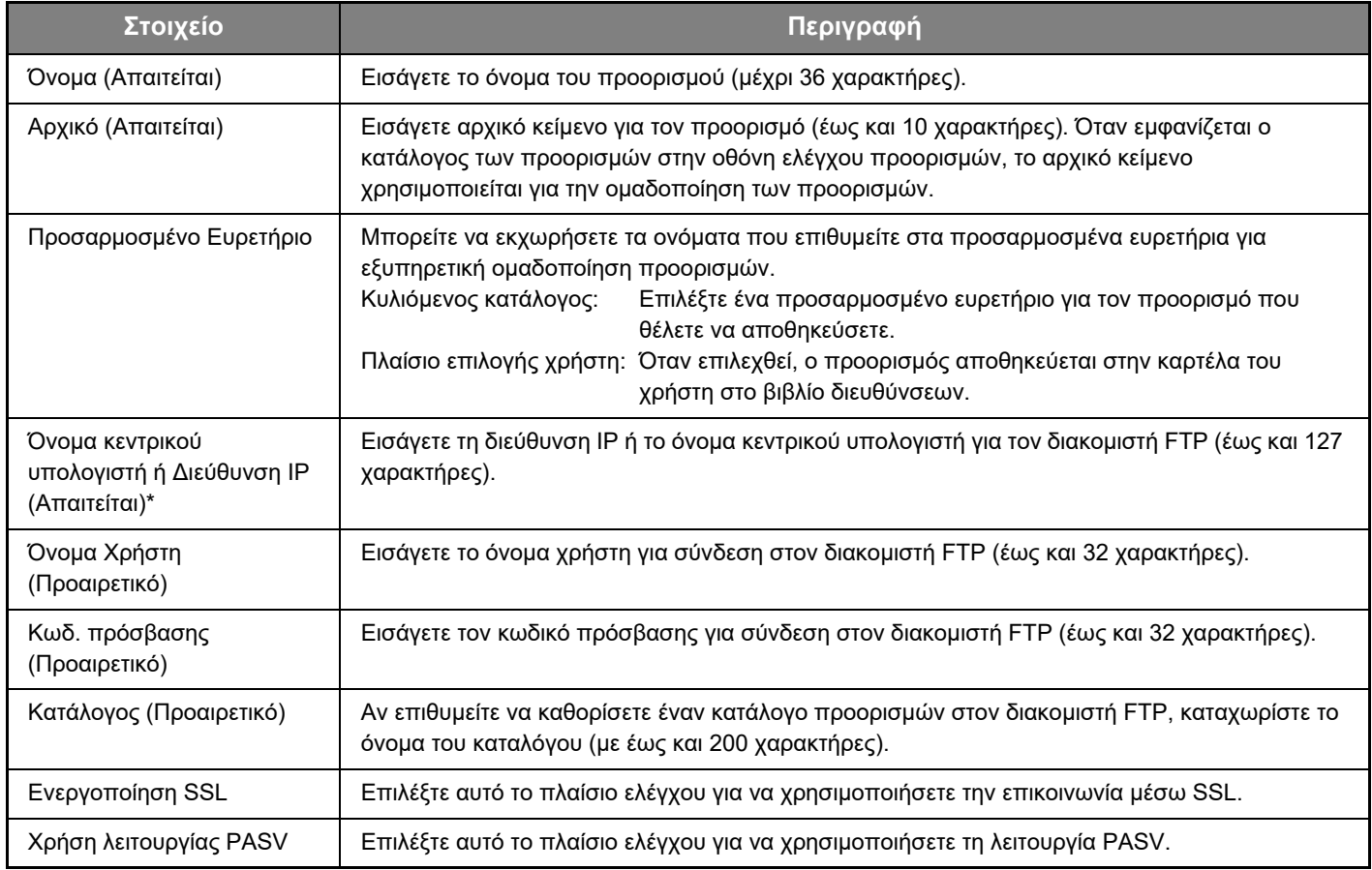

### **Διαδικασία αποθήκευσης προορισμών για Σάρωση στην Επιφάνεια Εργασίας**

### **Κάντε κλικ στην επιλογή [Επιφάνεια εργασίας] και καταχωρίστε πληροφορίες για κάθε προορισμό.**

![](_page_8_Picture_143.jpeg)

Για τις ρυθμίσεις, δείτε τον παρακάτω πίνακα.

### **Στοιχεία προορισμού Σάρωση στην Επιφάνεια Εργασίας**

![](_page_8_Picture_144.jpeg)

### **Διαδικασία αποθήκευσης προορισμών για Σάρωση στην Επιφάνεια Εργασίας (Network Scanner Tool)**

Ο προορισμός για Σάρωση στην Επιφάνεια Εργασίας αποθηκεύεται από το Sharp Network Scanner Tool Setup Wizard αν έχετε εγκαταστήσει το "Network Scanner Tool" στον υπολογιστή σας. Για τον λόγο αυτό, δεν είναι αναγκαία η αποθήκευση προορισμού για Σάρωση στην Επιφάνεια Εργασίας στην ιστοσελίδα. (Μπορείτε να προχωρήσετε στη λήψη του Network Scanner Tool από τον ιστότοπο της Sharp.)

**Πληροφορίες όσον αφορά τις απαιτήσεις συστήματος για Σάρωση στην Επιφάνεια Εργασίας, τη διαδικασία εγκατάστασης του Network Scanner Tool και τη διαδικασία αποθήκευσης του προορισμού θα βρείτε στην ενότητα "Οδηγός εγκατάστασης Sharpdesk".**

**Κανονικά, ο υπολογιστής είναι αποθηκευμένος ως προορισμός σύμφωνα με τη μέθοδο που περιγράφεται παραπάνω.** Η παρακάτω σελίδα που αφορά τη διαδικασία αποθήκευσης των στοιχείων ενός προορισμού για Σάρωση στην Επιφάνεια Εργασίας εμφανίζεται αν στο πλαίσιο του μενού επιλέξετε [Προορισμός] και ύστερα [Επιφάνεια εργασίας]. Η σελίδα αυτή χρησιμοποιείται κυρίως από το διαχειριστή του συστήματος στην εξής περίσταση.

• Όταν προστεθεί στο δίκτυό σας μια άλλη συσκευή που επίσης διαθέτει την κάρτα επέκτασης δικτύου και θέλετε να στείλετε μια σαρωμένη εικόνα στη νέα συσκευή σε προορισμό που είναι αποθηκευμένος στην υπάρχουσα συσκευή Ανατρέξτε στην ενότητα [Επεξεργασία και διαγραφή προγραμματισμένων προορισμών μετάδοσης \(σελίδα 15\)](#page-14-0) αν θέλετε

να επιλέξετε τα στοιχεία των προορισμών για Σάρωση στην Επιφάνεια Εργασίας που επιθυμείτε να χρησιμοποιήσετε στο καινούριο μηχάνημα και καταχωρίστε στο καινούριο μηχάνημα τα στοιχεία που εμφανίζονται στην οθόνη αυτή. (Μόλις ολοκληρώσετε όλες τις καταχωρίσεις, κάντε κλικ στην επιλογή [Υποβολή].)

Αν οι προορισμοί που θέλετε να χρησιμοποιήσετε στη νέα συσκευή είναι αρκετοί, επαναλάβετε αυτή τη διαδικασία όσες φορές χρειάζεται.

Αν τα στοιχεία που θα εισαχθούν εδώ είναι διαφορετικά από τα στοιχεία που έχουν καταχωρισθεί στον κεντρικό υπολογιστή, η μετάδοση/λήψη δεν θα είναι εφικτή. Για τις ρυθμίσεις, δείτε τον παρακάτω πίνακα.

### **Στοιχεία προορισμών για Σάρωση στην Επιφάνεια Εργασίας (Network Scanner Tool)**

![](_page_9_Picture_184.jpeg)

## **Διαδικασία αποθήκευσης προορισμών για Φάκελος Δικτύου**

**Κάντε κλικ στην επιλογή [Φάκελος Δικτύου] και καταχωρίστε πληροφορίες για κάθε προορισμό.**

![](_page_10_Picture_118.jpeg)

Για τις ρυθμίσεις, δείτε τον παρακάτω πίνακα.

## **Στοιχεία προορισμών για Φάκελος Δικτύου**

![](_page_10_Picture_119.jpeg)

## **Διαδικασία αποθήκευσης ομάδων (Σάρωση σε E-mail)**

Μπορείτε να στείλετε μια σαρωμένη εικόνα σε πολλαπλούς προορισμούς e-mail εκτελώντας μία φορά τη λειτουργία Σάρωση σε E-mail. Αν μεταδίδετε συχνά δεδομένα προς μια ορισμένη ομάδα προορισμών, μπορείτε να αποθηκεύσετε τους προορισμούς αυτούς ως ομάδα.

![](_page_11_Picture_3.jpeg)

Έως 100 προορισμοί μπορούν να αποθηκευθούν σε μία ομάδα.

### **Κάντε κλικ στην επιλογή [Ομάδα(Ηλεκτρονικό ταχυδρομείο)] και καταχωρίστε πληροφορίες για κάθε προορισμό.**

![](_page_11_Picture_6.jpeg)

Για τις ρυθμίσεις, δείτε τον παρακάτω πίνακα.

# **Διαδικασία αποθήκευσης ομάδας προορισμών (Σάρωση σε E-mail)**

![](_page_11_Picture_132.jpeg)

# **Διαδικασία αποθήκευσης προορισμών μετάδοσης με Γρήγορη Κάντε κλικ στην επιλογή [Γρήγορη] και καταχωρίστε πληροφορίες για κάθε**

**προορισμό.**

![](_page_12_Picture_3.jpeg)

Για τις ρυθμίσεις, δείτε τον παρακάτω πίνακα.

# **Στοιχεία προορισμών για Γρήγορη**

![](_page_12_Picture_88.jpeg)

# **Διαδικασία αποθήκευσης ομάδων (Γρήγορη)**

![](_page_13_Picture_2.jpeg)

Έως 100 προορισμοί μπορούν να αποθηκευθούν σε μία ομάδα.

### **Κάντε κλικ στην επιλογή [Ομάδα(Ταχεία Κλήση)] και καταχωρίστε πληροφορίες για κάθε προορισμό.**

Για τις ρυθμίσεις, δείτε τον παρακάτω πίνακα.

## **Διαδικασία αποθήκευσης ομάδας προορισμών (Γρήγορη)**

![](_page_13_Picture_86.jpeg)

### <span id="page-14-0"></span>**Επεξεργασία και διαγραφή προγραμματισμένων προορισμών μετάδοσης**

Για να επεξεργαστείτε ή να διαγράψετε προγραμματισμένους προορισμούς, κάντε κλικ στην επιλογή [Προορισμός] στο πλαίσιο του μενού της ιστοσελίδας.

### **Για να επεξεργαστείτε τον επιλεγμένο προορισμό, κάντε κλικ στην επιλογή [Επεξεργασία] στο κάτω μέρος της λίστας προορισμών.**

![](_page_14_Picture_101.jpeg)

Εμφανίζεται η οθόνη προγραμματισμού του επιλεγμένου προορισμού. Επεξεργασθείτε τα στοιχεία όπως τα αποθηκεύσατε αρχικά.

### **Για να διαγράψετε τον επιλεγμένο προορισμό, κάντε κλικ στην επιλογή [Διαγραφή] στο κάτω μέρος της λίστας προορισμών.**

![](_page_14_Picture_102.jpeg)

Αν επιχειρήσετε να διαγράψετε προγραμματισμένο προορισμό στις ακόλουθες περιπτώσεις, εμφανίζεται προειδοποιητικό μήνυμα και η διαγραφή δεν είναι εφικτή.

• Ο προορισμός περιλαμβάνεται σε ομάδα.

Αν ο προορισμός χρησιμοποιείται για την τρέχουσα μετάδοση, ακυρώστε τη μετάδοση ή περιμένετε μέχρι να ολοκληρωθεί και στη συνέχεια διαγράψτε τον προορισμό. Αν ο προορισμός ανήκει σε ομάδα, διαγράψτε τον πρώτα από την ομάδα και στη συνέχεια διαγράψτε τον.

### **Εκτύπωση καταλόγων προγραμματισμένων προορισμών**

Μπορείτε να εκτυπώσετε καταλόγους όπου θα φαίνονται οι προορισμοί που έχουν προγραμματιστεί.

Υπάρχει δυνατότητα εκτύπωσης των παρακάτω καταλόγων.

• Λίστες Προορισμών: Δείχνει τα στοιχεία που έχουν προγραμματιστεί σε προορισμούς e-mail, FTP, επιφάνειας εργασίας και ομάδων.

• Εκτύπωση Λίστας Ομάδων: Δείχνει μόνο τα στοιχεία που έχουν προγραμματιστεί σε προορισμούς ομάδων (e-mail).

### **Για να εκτυπώσετε τη λίστα ατόμων, κάντε κλικ στην επιλογή [Κατάλογος Εκτύπωσης Διευθύνσεων Αποστολής] στο κάτω μέρος της λίστας προορισμών.**

![](_page_14_Picture_103.jpeg)

**Για να εκτυπώσετε τη λίστα ομάδων, κάντε κλικ στην επιλογή [Εκτύπωση Λίστας Ομάδων] στο κάτω μέρος της λίστας προορισμών.**

![](_page_14_Picture_104.jpeg)

![](_page_15_Picture_0.jpeg)

**SHARP CORPORATION**